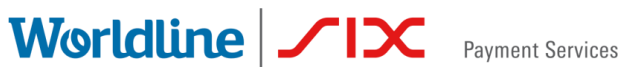

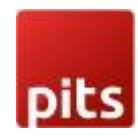

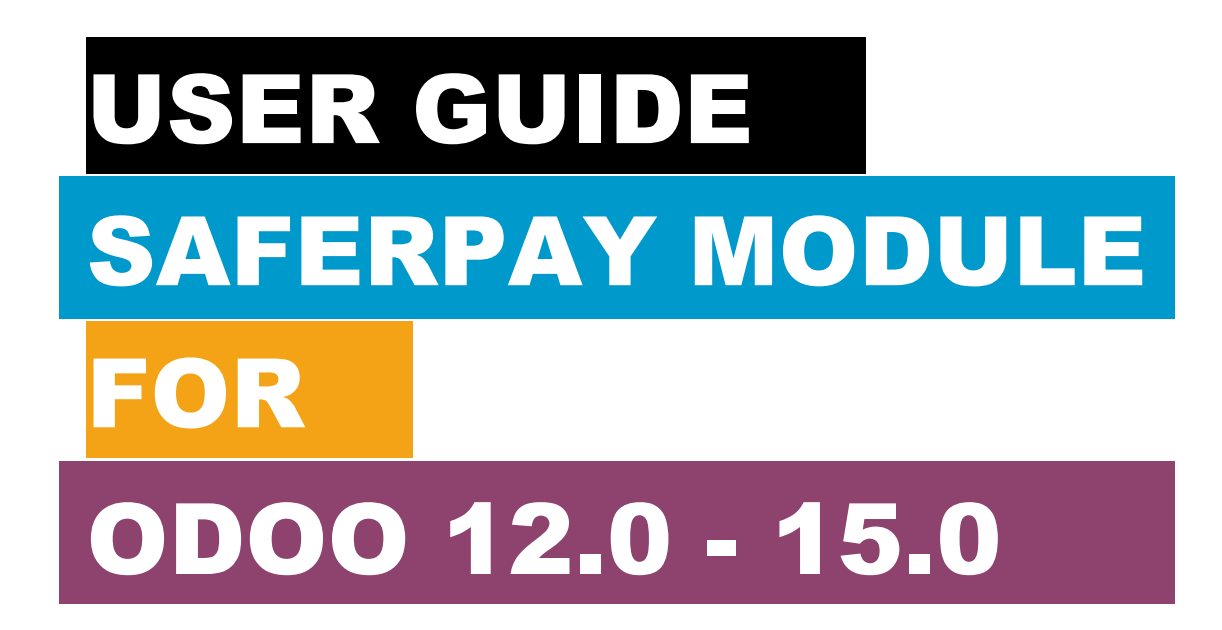

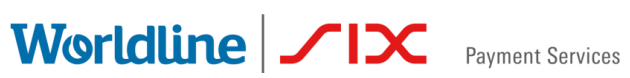

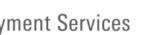

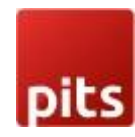

# <span id="page-1-0"></span>**TABLE OF CONTENTS**

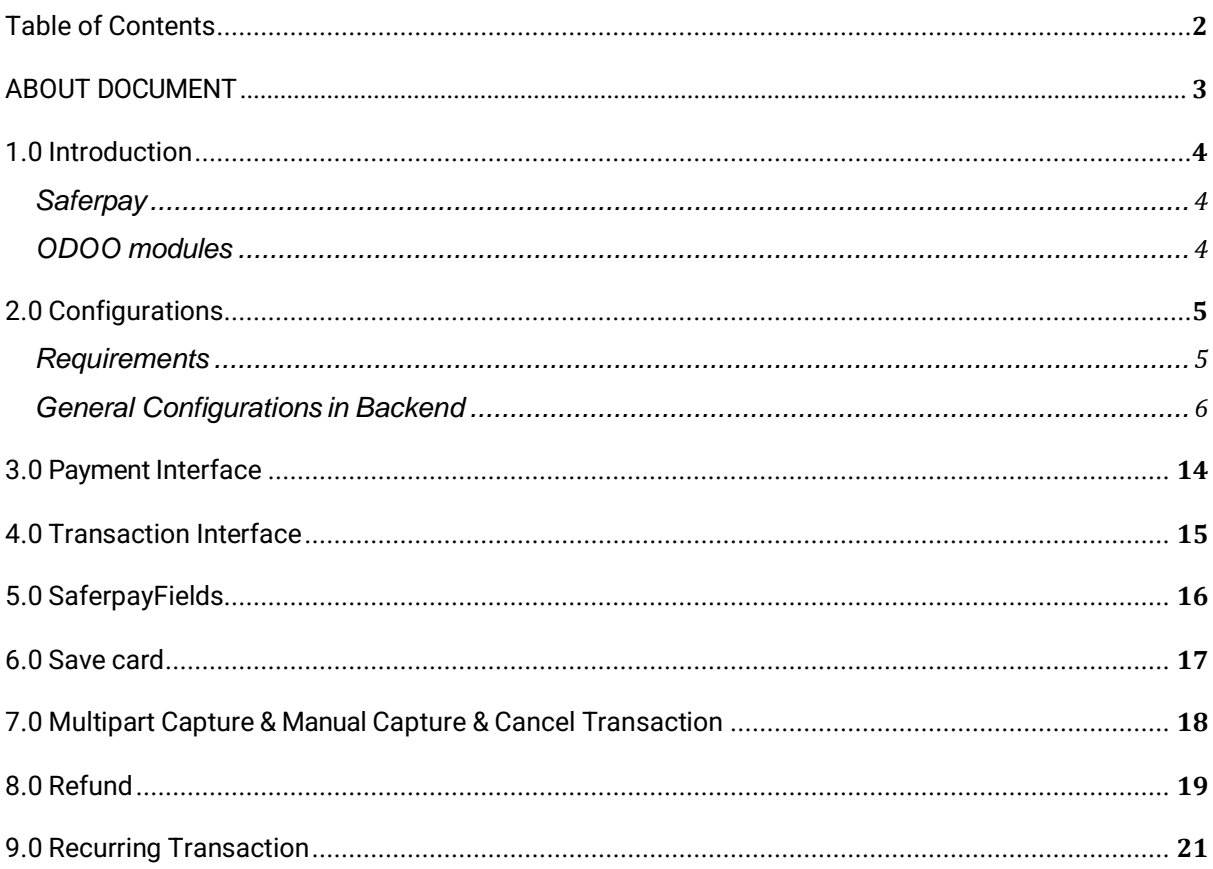

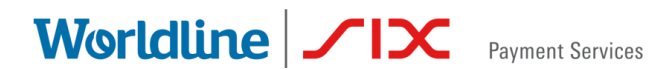

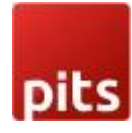

# ABOUT DOCUMENT

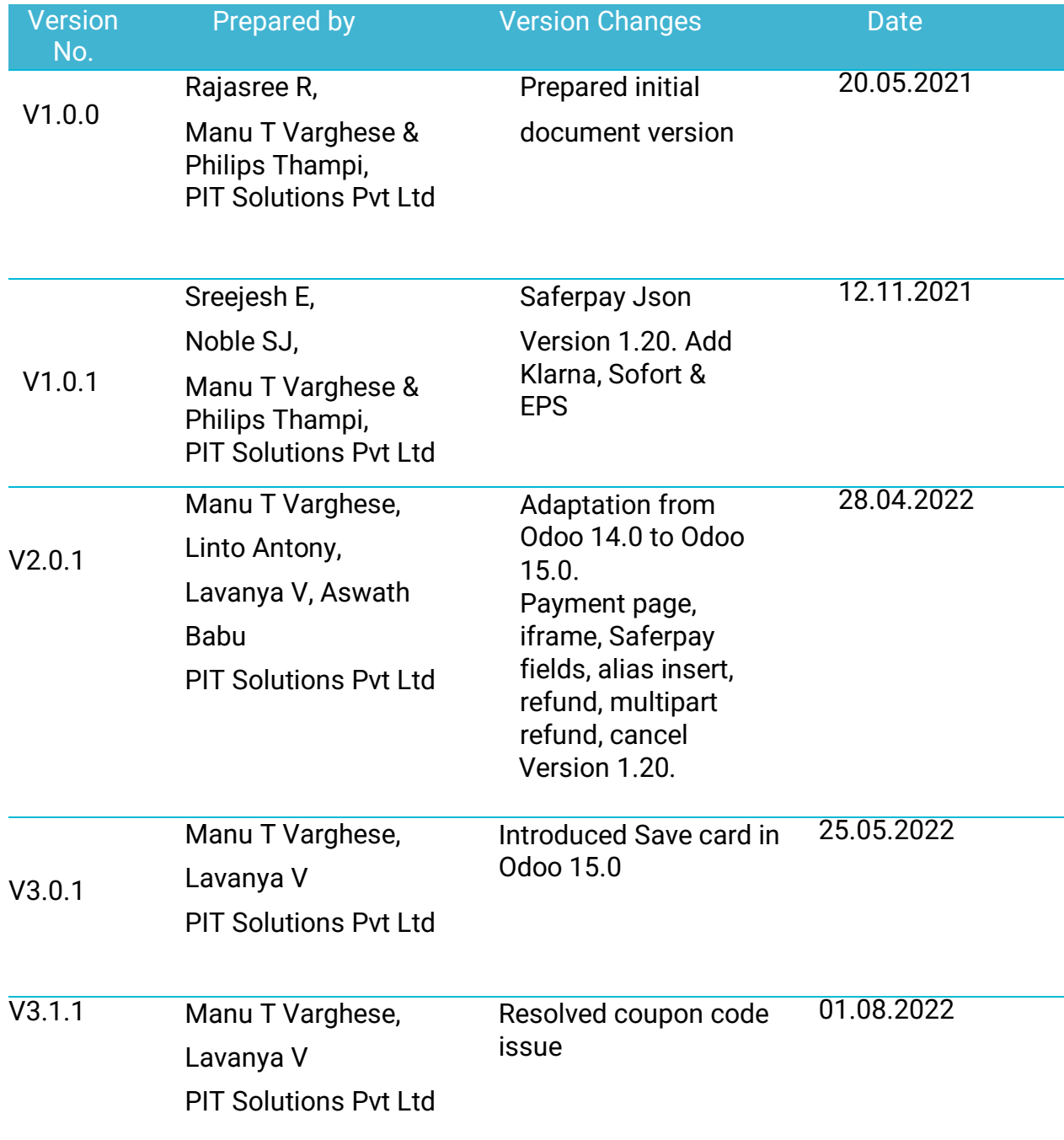

## <span id="page-2-0"></span>1.0 INTRODUCTION

The purpose of this document is to present a detailed description of Saferpay. It will explain the purpose and features of the system, the interfaces of the system, what the system will do, the constraints under which it must operate and how the system will

<span id="page-3-0"></span>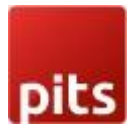

# Worldline | **IX** Payment Services

react to external stimuli. This document is intended for both the stakeholders and the developers of the system and will be the baseline for software development and so approval of this document is necessary. Saferpay is Easy, flexible, secure - The comprehensive e-payment solution from SIX Payment Services for easier and more secure payment in your online shop.

Saferpay is a comprehensive e-payment solution for easy and secure payment in your online shop. Saferpay allows you to process all common national and international payment methods in your online shop– via just one single interface. With just a few clicks, the solution can be quickly and flexibly integrated into most shop systems.

# <span id="page-3-1"></span>ODOO modules

This Odoo module is compatible to work with Saferpay payment methods. This supports the following payment methods and workflows of Saferpay.

- VISA
- MASTERCARD
- MAESTRO
- AMERICAN EXPRESS
- BANCONTACT
- DINERS
- JCB
- BONUS CARD

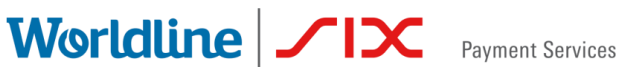

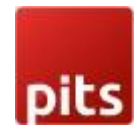

- EPS
- KLARNA
- SOFORT BY KLARNA
- SEPA ELV
- MYONE
- MASTERPASS
- UNIONPAY
- PAYPAL
- TWINT
- PAYDIREKT
- IDEAL
- **•** FPR7FI FWY
- ALIPAY
- POSTFINANCE CARD
- POSTFINANCE eFINANCE
- APPLEPAY

Also support allfeatures of Saferpay like payment page, iframe, Saferpay fields, alias insert, refund, cancel.

### <span id="page-4-0"></span>2.0 CONFIGURATIONS

Requirements

- <span id="page-4-1"></span>• ODOO working environment.
- License for Saferpay module.
- Before the installation, you must have a valid account on the Saferpay terminal.
- API credentials for Saferpay (Terminal ID, Customer ID, API Username and API Password) for Live and Test environment.
- A Valid Acceptance Agreement for payment Methods and credit cards.

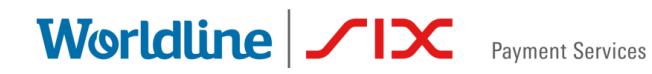

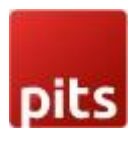

# <span id="page-5-0"></span>General Configurations in Backend

Here we can set the Saferpay configurations data, go to Invoicing  $\rightarrow$  Configuration  $\rightarrow$ Saferpay Acquirer Configuration.

- Production URL: We can set the production URL.
- Test URL: We can set the Test URL of Saferpay, this is used to switch the Test/production environment.
- Customer ID: Set the Customer Id of the Saferpay account.
- Terminal ID: Set the Terminal Id of the Saferpay account

We can get the payment means and terminals from the menu Settings  $\rightarrow$  Payment Means / Terminals.

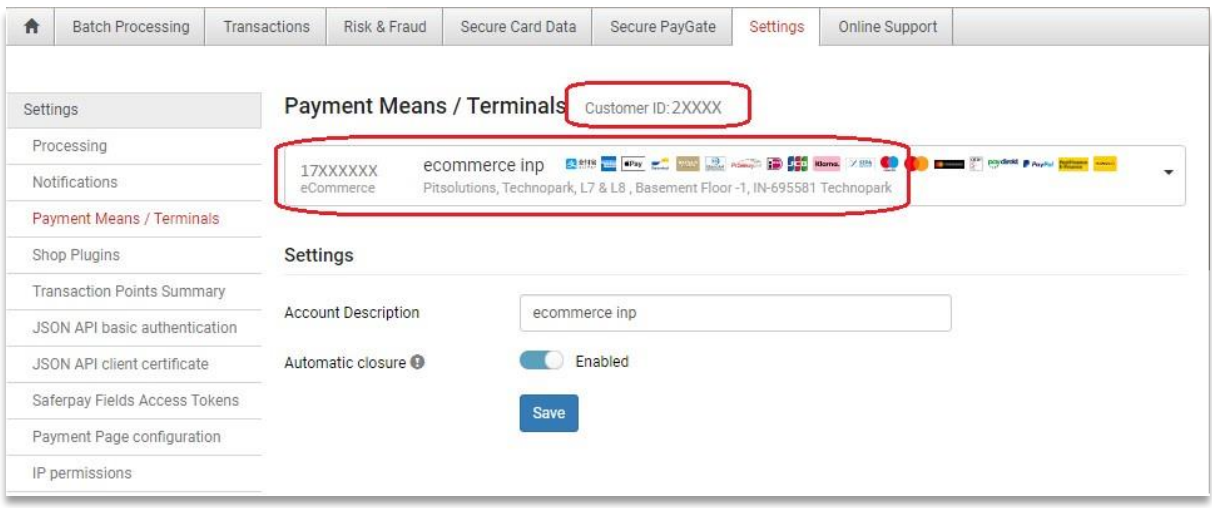

*Figure 1 -General Configuration*

- APIUsername:-SettheAPIUsername
- API Password: Set the API Password, we can create new API login from Saferpay backend, Settings  $\rightarrow$  JSON API basic authentication  $\rightarrow$  Create new JSON API login.

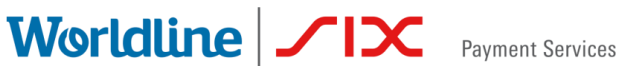

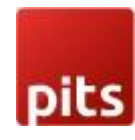

| Ħ                                 | Batch Processing              | Transactions | Risk & Fraud              | Secure Card Data                      | Secure PayGate             | Settings | <b>Online Support</b> |  |
|-----------------------------------|-------------------------------|--------------|---------------------------|---------------------------------------|----------------------------|----------|-----------------------|--|
| Settings                          |                               |              |                           | JSON API basic authentication         | Customer ID: 2XXXXX        |          |                       |  |
|                                   | Processing                    |              |                           |                                       |                            |          |                       |  |
|                                   | <b>Notifications</b>          | Ε            |                           | Note: You can create up to 10 logins. |                            |          |                       |  |
|                                   | Payment Means / Terminals     |              |                           |                                       |                            |          |                       |  |
|                                   | Shop Plugins                  |              | Create new JSON API login |                                       |                            |          |                       |  |
| <b>Transaction Points Summary</b> |                               |              | <b>Creation Date</b>      | Username                              | <b>Description</b>         |          |                       |  |
|                                   | JSON API basic authentication |              |                           | 12.02.2021 07:16 API_XXXXXXXXXXXXX    | ssmse testing              |          |                       |  |
|                                   | JSON API client certificate   |              |                           | 15.04.2020 11:48 API_248121_XXXXXXX   | Saferpay Support           |          |                       |  |
| Saferpay Fields Access Tokens     |                               |              |                           | 02.09.2019 09:39 API_XXXXX_16851107   | generated for test account |          |                       |  |
|                                   | Payment Page configuration    |              |                           |                                       |                            |          |                       |  |
|                                   | IP permissions                |              |                           |                                       |                            |          |                       |  |

*Figure 2 – Retrieving JSON API Keys*

• API Key: - Set the API key that is used for SaferpayFields. We can create new API Tokens in the Saferpay backend, from menu Settings  $\rightarrow$  Saferpay Fields Access Tokens.

| <b>Batch Processing</b><br>Ħ            |  | Transactions | Risk & Fraud                        | Secure Card Data                                                          | Secure PayGate | Settings        | Online Support    |                      |         |  |
|-----------------------------------------|--|--------------|-------------------------------------|---------------------------------------------------------------------------|----------------|-----------------|-------------------|----------------------|---------|--|
| <b>Settings</b>                         |  |              |                                     | Saferpay Fields Access Tokens Customer ID: 248121                         |                |                 |                   |                      |         |  |
| Processing                              |  |              |                                     |                                                                           |                |                 |                   |                      |         |  |
| <b>Notifications</b>                    |  | H            |                                     | Note: You can create up to 10 Saferpay Fields Access Tokens.              |                |                 |                   |                      |         |  |
| Payment Means / Terminals               |  |              |                                     |                                                                           |                |                 |                   |                      |         |  |
| Shop Plugins                            |  |              | Create Saferpay Fields Access Token |                                                                           |                |                 |                   |                      |         |  |
| <b>Transaction Points Summary</b>       |  |              |                                     |                                                                           |                |                 |                   |                      |         |  |
| JSON API basic authentication           |  |              | <b>Access Token</b>                 |                                                                           |                | <b>Terminal</b> | <b>Created by</b> | <b>Creation Date</b> |         |  |
| JSON API client certificate             |  |              | odoo sh                             |                                                                           |                | 17XXXX          | e1234567          | 23.04.2021 13:23     | Details |  |
| Saferpay Fields Access Tokens           |  |              | <b>Access Token</b>                 |                                                                           |                |                 |                   |                      |         |  |
| Payment Page configuration              |  |              |                                     |                                                                           |                |                 |                   |                      |         |  |
| Setup and integration<br>IP permissions |  |              |                                     |                                                                           |                |                 |                   |                      |         |  |
|                                         |  |              | SaferpayFields.init({               | url: 'https://test.saferpay.com/Fields/XXXXXXXX<br>//  additional options |                |                 |                   |                      |         |  |

*Figure 3 – Retrieving Saferpay field access token*

- Liability Shift Behaviour: If the liability shifts (liability shift is used to check this transaction is done by any fraud user) of the card fail then the workflow is proceeding with this setting, there are two liability shift behaviors, they are
	- Hold
	- Cancel

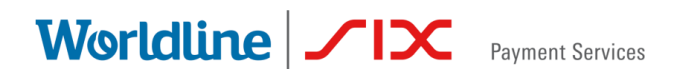

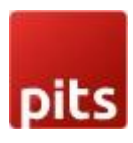

- Need Extra Security: Recommended for high-risk businesses (Jewlery, Electronics, etc.) to stick to the highest level of security.
- Recurring SCA Challenge for PSD2 Compliance: Set only if your shop contains a PSD2 certificate.
- Send Status Email: used for sending status mail to the customer.

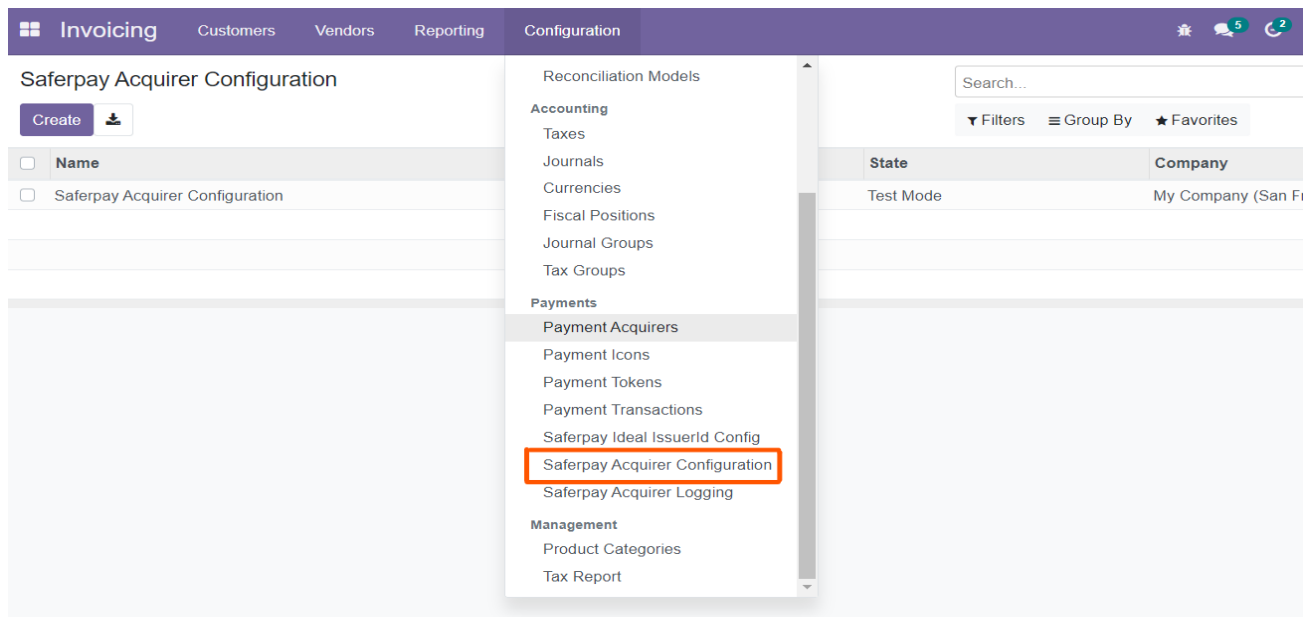

*Figure 4 - Configuration List View*

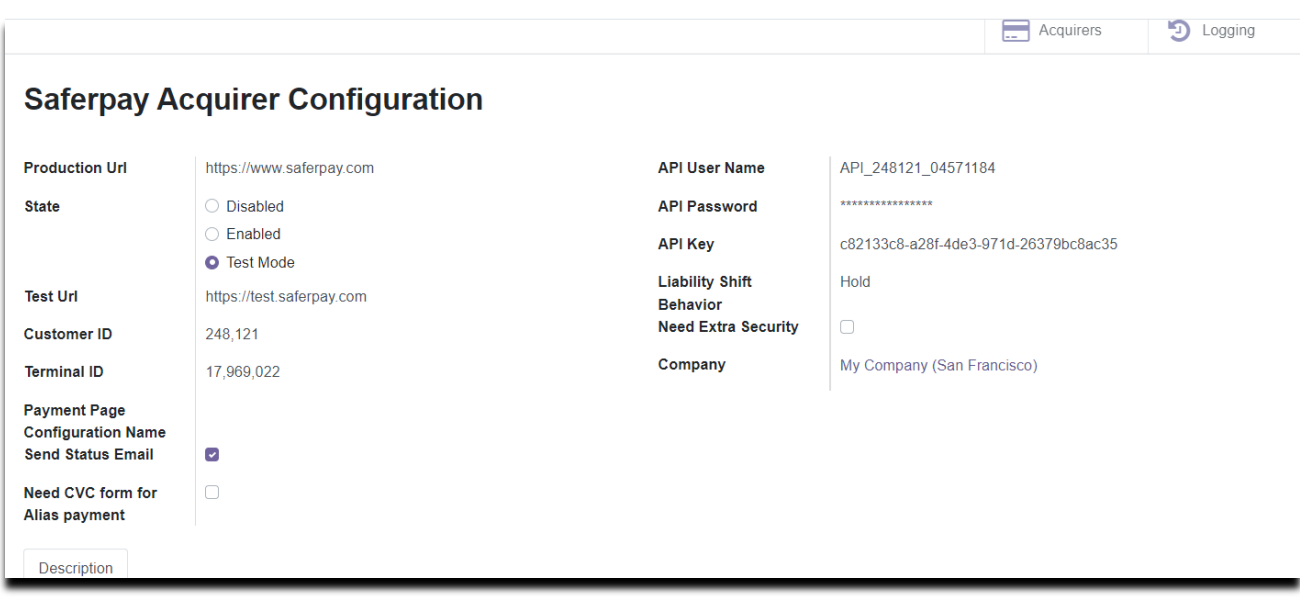

*Figure 5 - Configuration Form View*

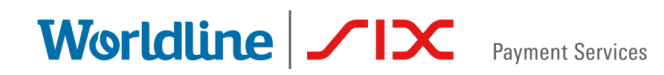

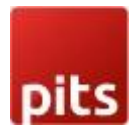

- Smart buttons
	- **◦** Acquires: List of acquires (Payment methods) under this configuration.
	- **◦** Logging: List of all logs regarding the API call.
- Icon Configurations
	- **◦** We can configure the payment icons for Saferpay from the menu Invoicing  $\rightarrow$  Configuration  $\rightarrow$  Payment Icons, as shown in the figure.

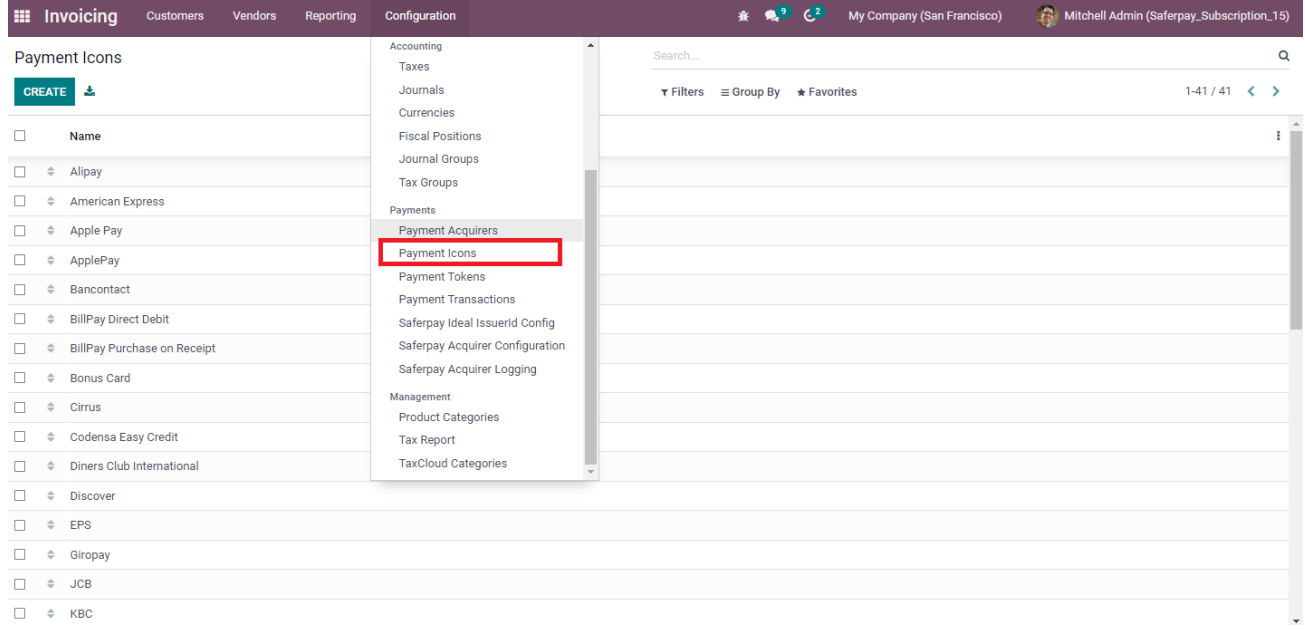

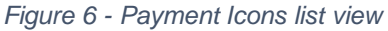

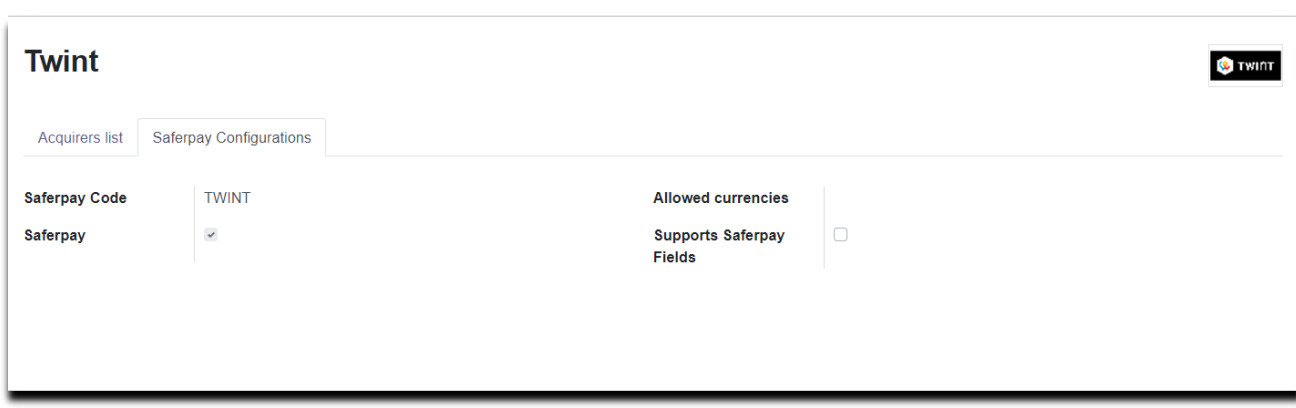

*Figure 7 - Payment Icon form View*

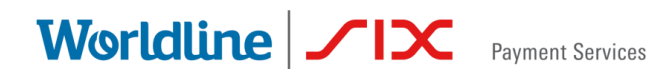

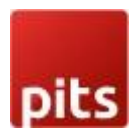

Here we can set the allowed currency and code that are used for Saferpay transaction.

- Saferpay Code: Code that is used for Saferpay communication. To identify the payment method used for the transaction.
- Allowed Currencies: Used to set up the predefined currencies to that payment method.

#### Acquirer Configurations in Backend

• We can set the acquirers/payment methods for Saferpay from the menu Invoicing  $\rightarrow$  Configuration  $\rightarrow$  Payment Acquirers, as shown in the figure.

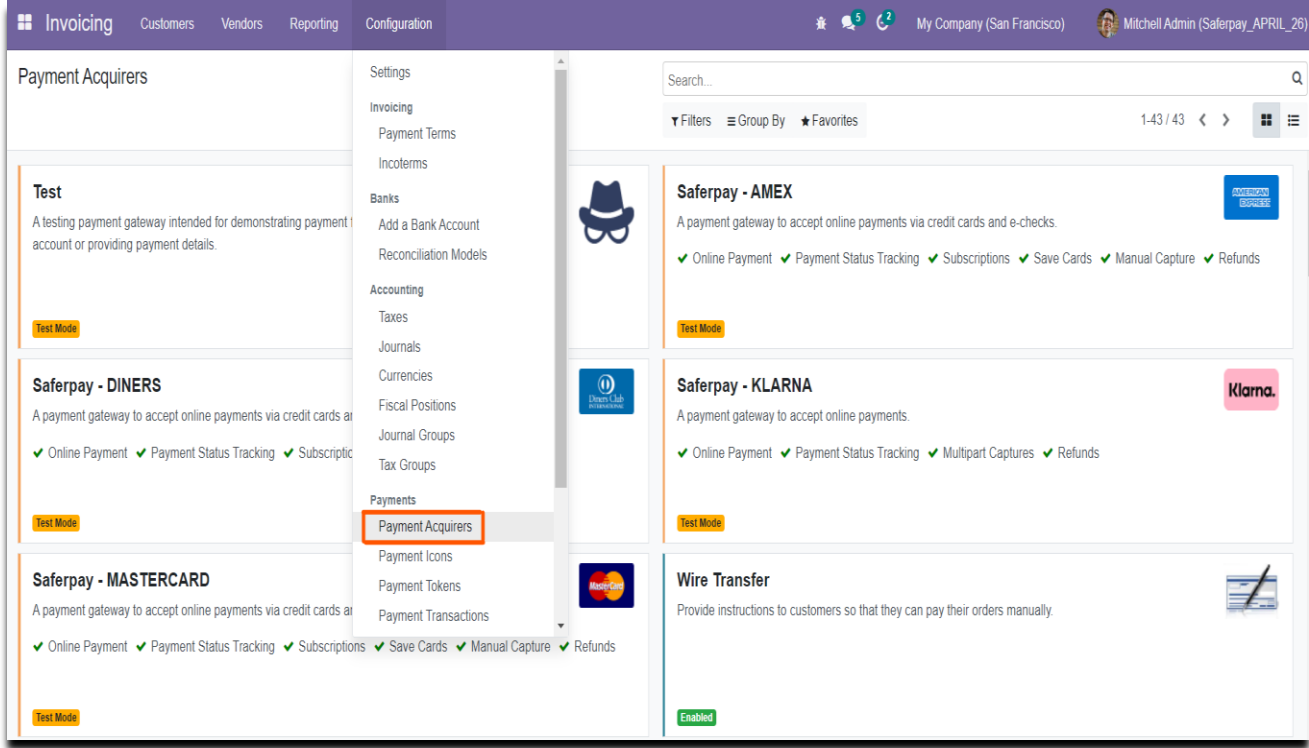

*Figure 8 – Payment Acquirer Kanban View*

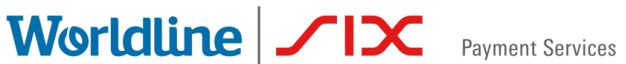

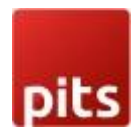

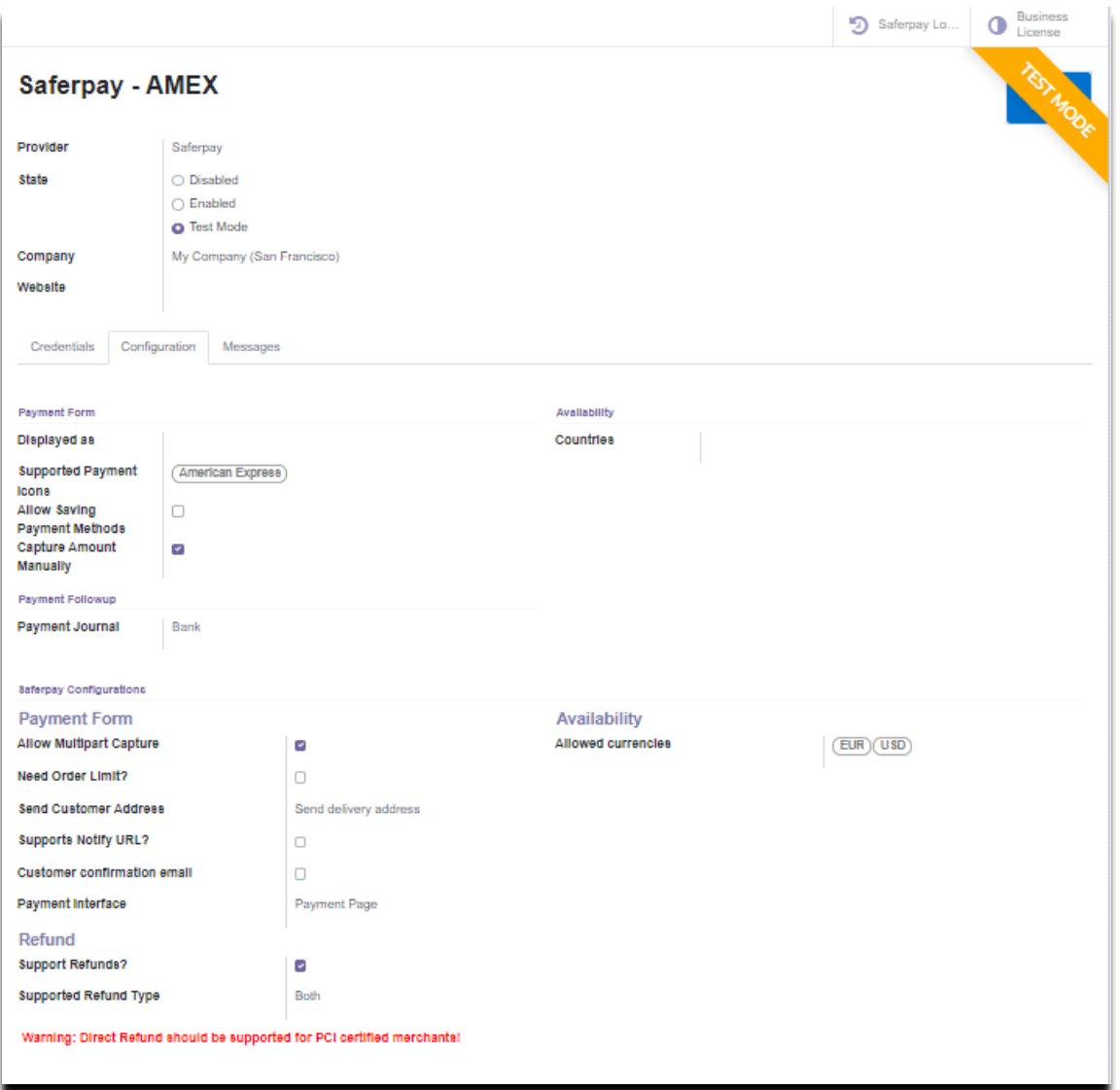

*Figure 9 - Payment Acquirers form view*

Here we can set the Odoo default configurations for acquirers

- Payment Journal: Used to set up the Journal used for this acquirer.
- Capture Amount Manually: If selected then the manual capture option is activated for that acquirer.
- Allow Saving Payment Methods: An option for the customer for saving the card details.

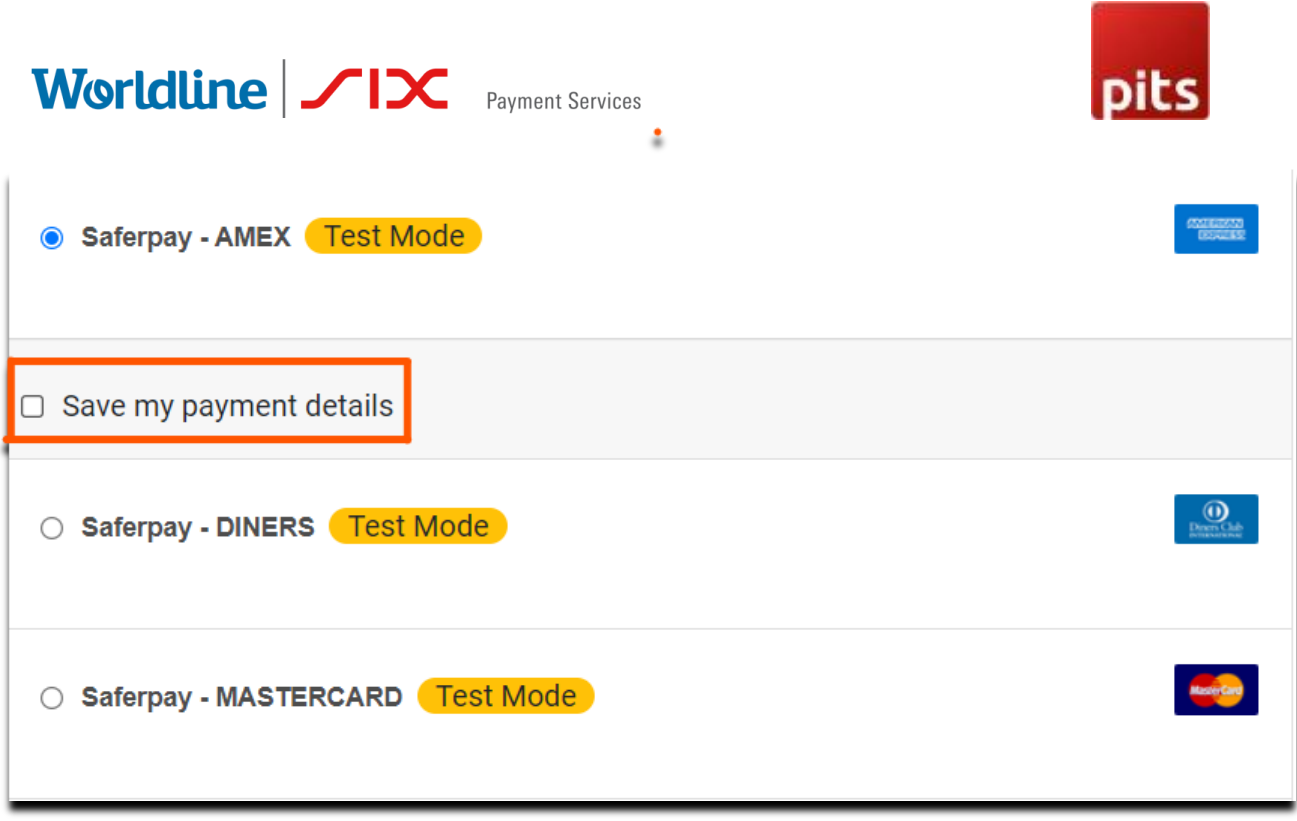

- *Figure 10 Save Card feature enabled.*
- Supported Payment Icons: -Used to configure the Supported payment icons, from payment Icons we get the Allowed Currencies and Code for Payment Method.

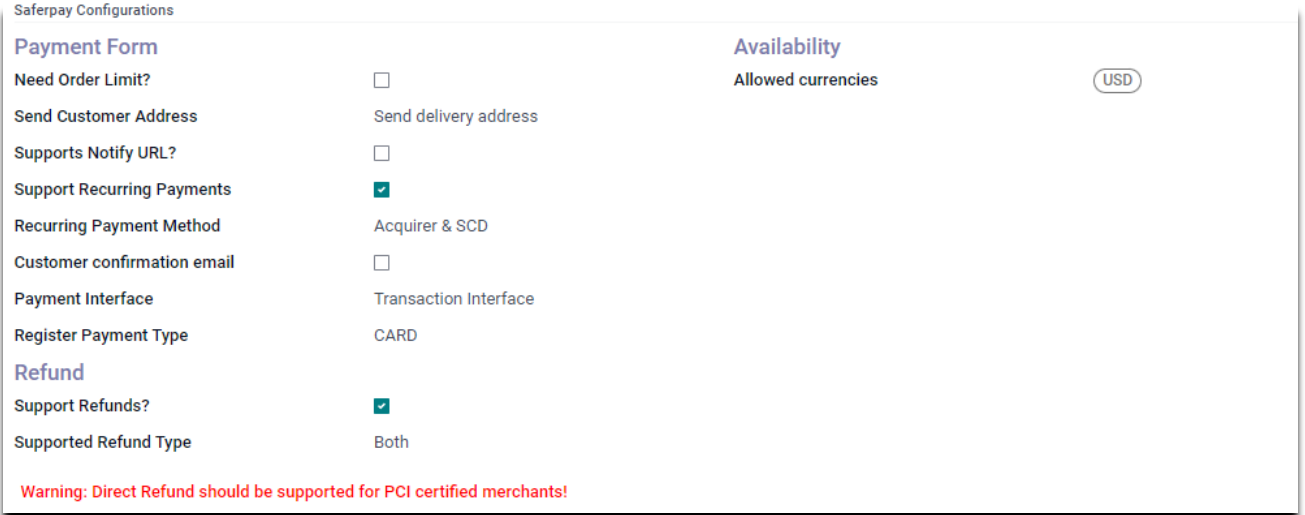

*Figure 12 – Saferpay Configuration for Payment acquirers*

#### *Configurations only for Saferpay acquirers*

- Need Order Limit? If checked we can set the minimum and maximum order **limits**
- Send Customer Address: Used to decide to send the customer delivery and billing address to Saferpay back office.

# Worldline | **/IX** Payment Services

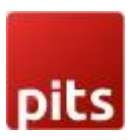

- **Support Notify Url:-It is used to set this acquirer's support Notify URL.**
- Support Recurring Payments: It is used to set this acquirer support recurring payment
	- **◦** If so, you need to set the other optiontoo. Recurring Payment Method: - It is used to specify this acquirer SCD, and the method support recurring
- Customer Confirmation email: It is used to set whether a customer Confirmation email is needed.
- Allowed Currencies: The Allowed Currencies are loaded from Payment Icons, the listing of payment methods on the payment page depends upon this currency. If the shop currency is not listed in this allowed Currencies, then it is not listed on the shop payment page.
- Enable Styling: It is used to give styling to the payment page of the acquirer website (Saferpay payment page).
- Payment Interface: It is used to shift the payment interface, there are 3 options,
	- **◦** Payment page: If enabled, then the checkout page will direct to the Saferpay Payment page.
	- **◦** Transaction Interface: If enabled, then the checkout page will load the transaction interface (iframe).
	- **◦** SaferpayFields: If checked then it is shifted to SaferpayFields workflow. The workflow is the same as aniframe, the data is captured by a fully PCI-certified system.
- Register Payment Type: This is used to define the type of payment method/acquirer, it is more important for saving cards. Which are,
	- **◦** CARD
	- **◦** BANK\_ACCOUNT
	- **◦** POSTFINANCE
	- **◦** TWINT
- Support Refunds? It is used to specify whether this acquirer support refund.
- Smart buttons
- Saferpay Acquirer Logging: List of all logs regarding the API call used for this acquirer.

Worldline | **/IX** Payment Services

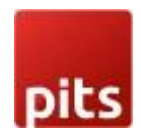

• Business License: - This is used for license switching, e-Commerce, and Business license.

## <span id="page-13-0"></span>3.0 PAYMENT INTERFACE

• Go to menu Invoicing  $\rightarrow$  Configuration  $\rightarrow$  Payment Acquirers, choose the acquirer, for example, American Express is the acquirer than the configuration of the payment flow as shown below figure.

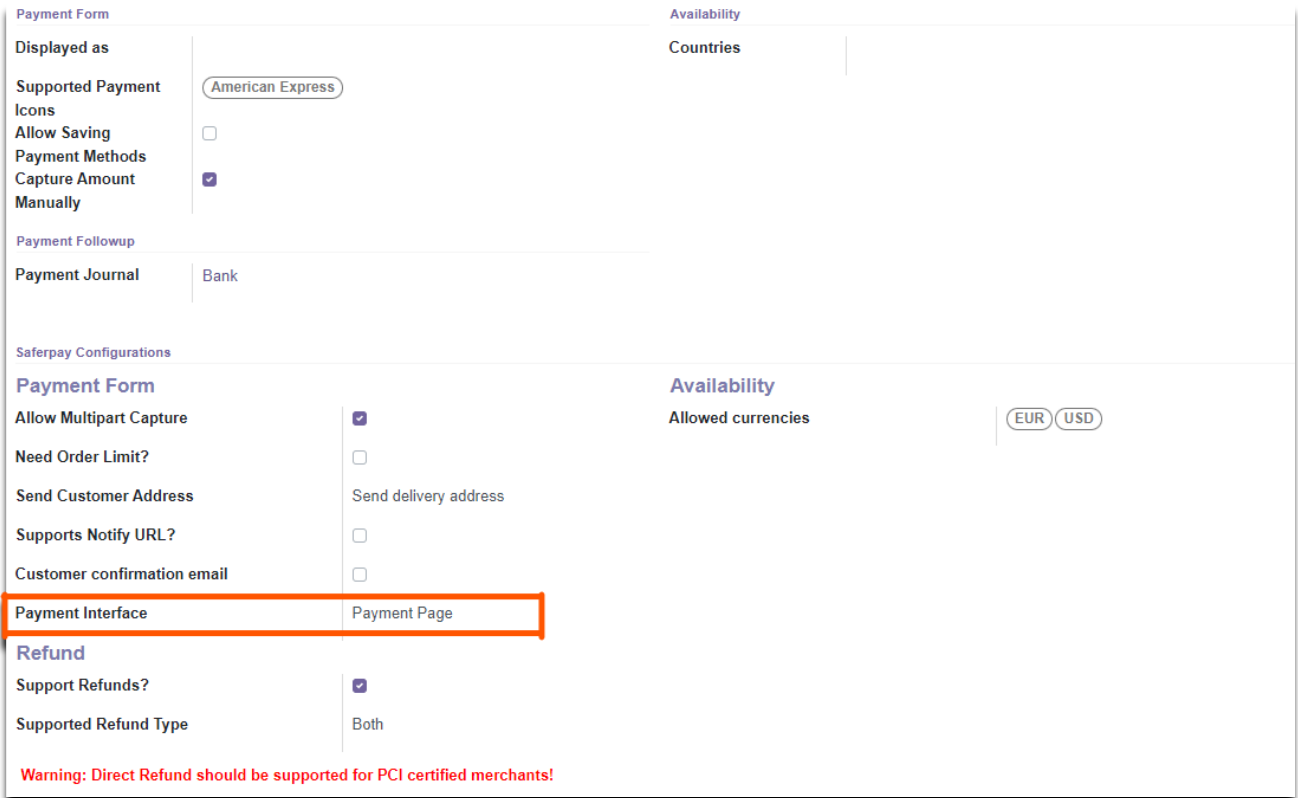

*Figure 13 – Configuration for Payment page*

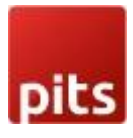

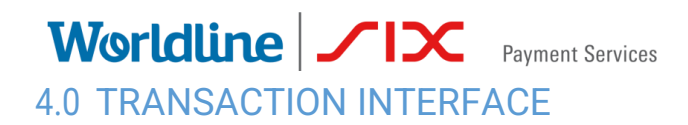

- Go to menu Invoicing  $\rightarrow$  Configuration  $\rightarrow$  Payment Acquirers, choose the acquirer, for example, American Express is the acquirer than the configuration of the transaction flow as shown below figure.
- Need to switch the acquirer license to a business license to activate this flow.

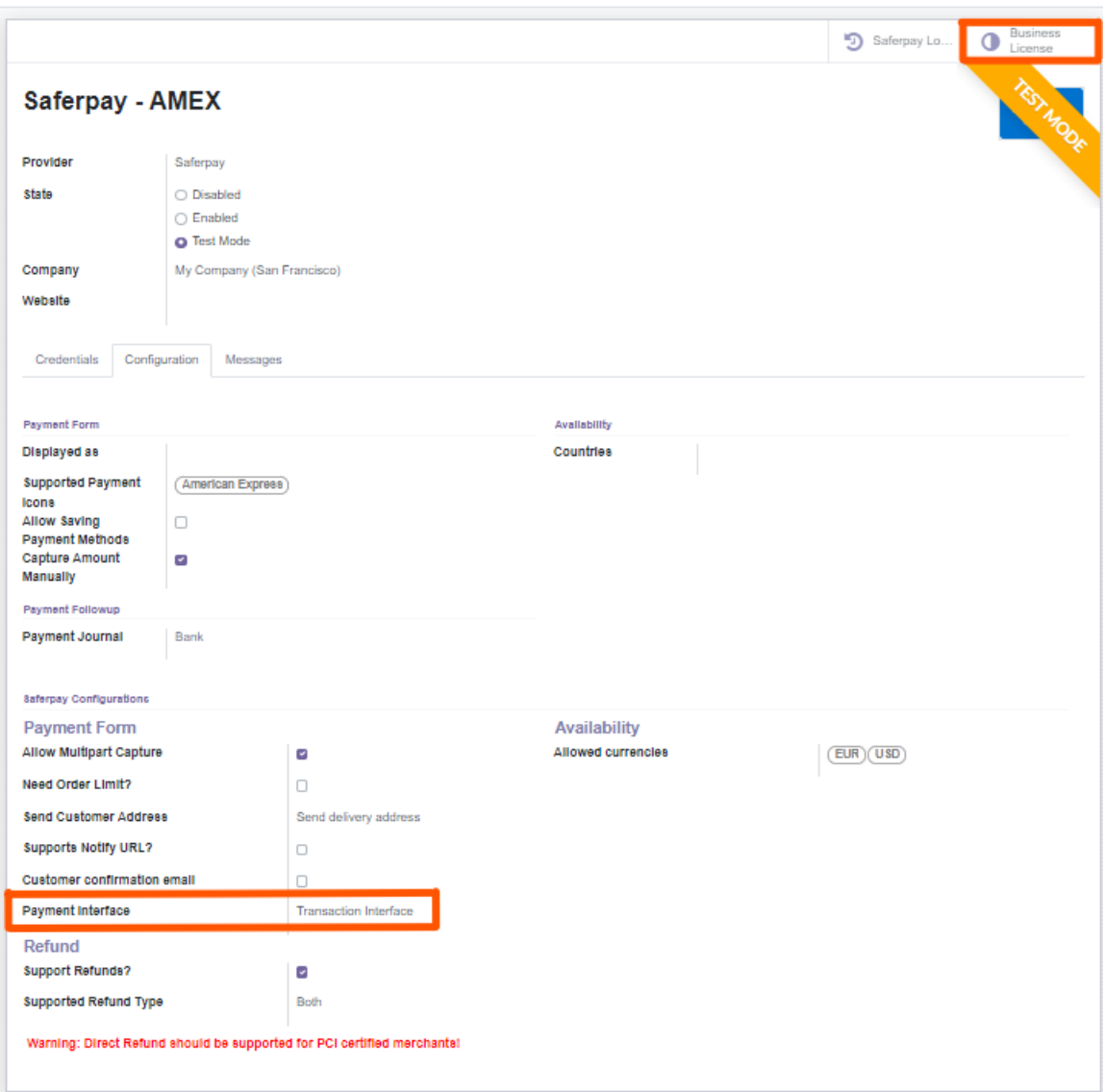

*Figure 14 – Configuration for Transaction Interface*

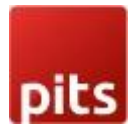

# • Go to menu Invoicing  $\rightarrow$  Configuration  $\rightarrow$  Payment Acquirers, choose the acquirer, for example, credit/debit is the acquirer then the configuration of the Saferpayfields flow as shown below figure.

5.0 SAFERPAYFIELDS

Worldline | **/IX** Payment Services

`

- In the Configuration page payment flow set to "Redirection to the acquirer website"
- Payment Interface is set to "SaferpayFields", and need to switch the acquirer license to Business license to activate thisflow.
- Need to set one Template for SaferpayFields from the field "Saferpay Field Template Type" as shown in thefigure.

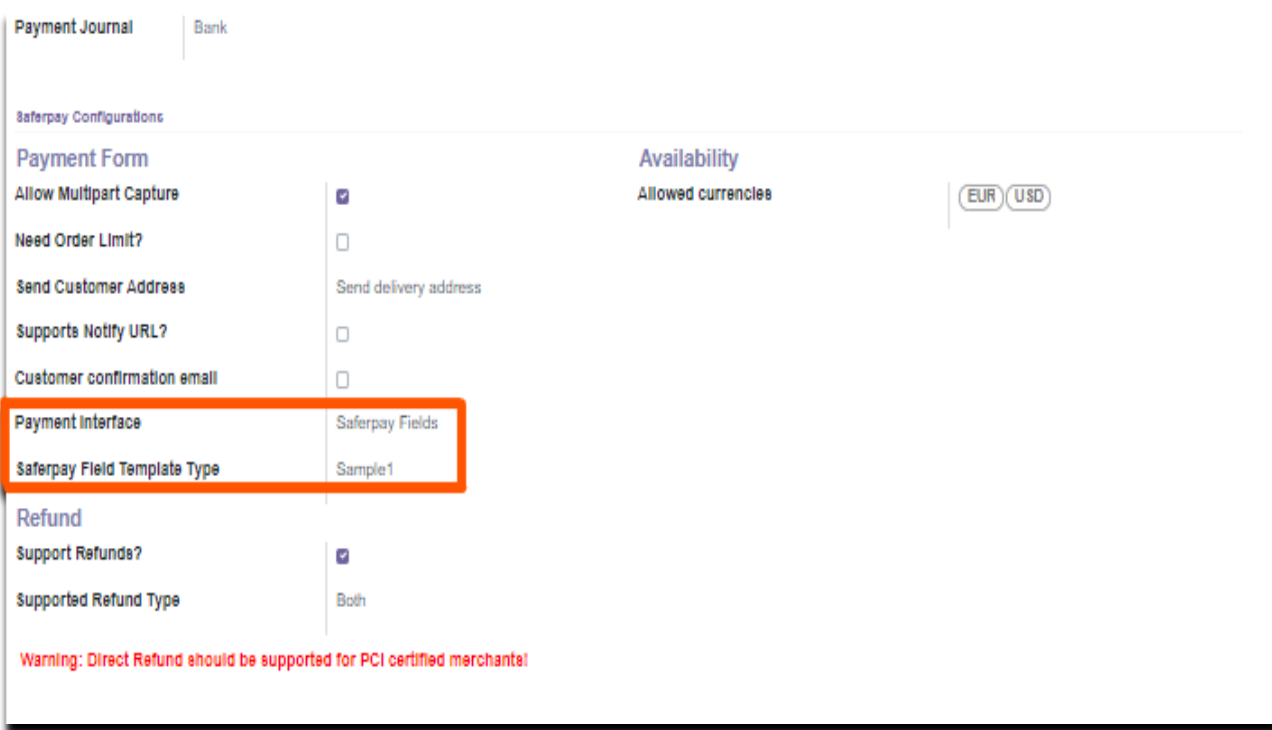

*Figure 15 - Saferpay Field Configuration*

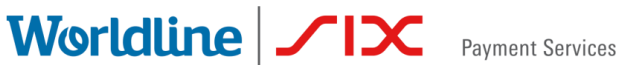

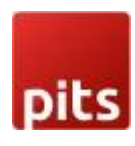

- We can set the save card option from the acquirer form, as discussed in the above points.
- The save card option only works with Transaction Interface.

<span id="page-16-0"></span>6.0 SAVE CARD

• The saved cards are listed under the menu Invoicing  $\rightarrow$  Configuration  $\rightarrow$  Saved Payment Data/Payment Token, as shown below figure

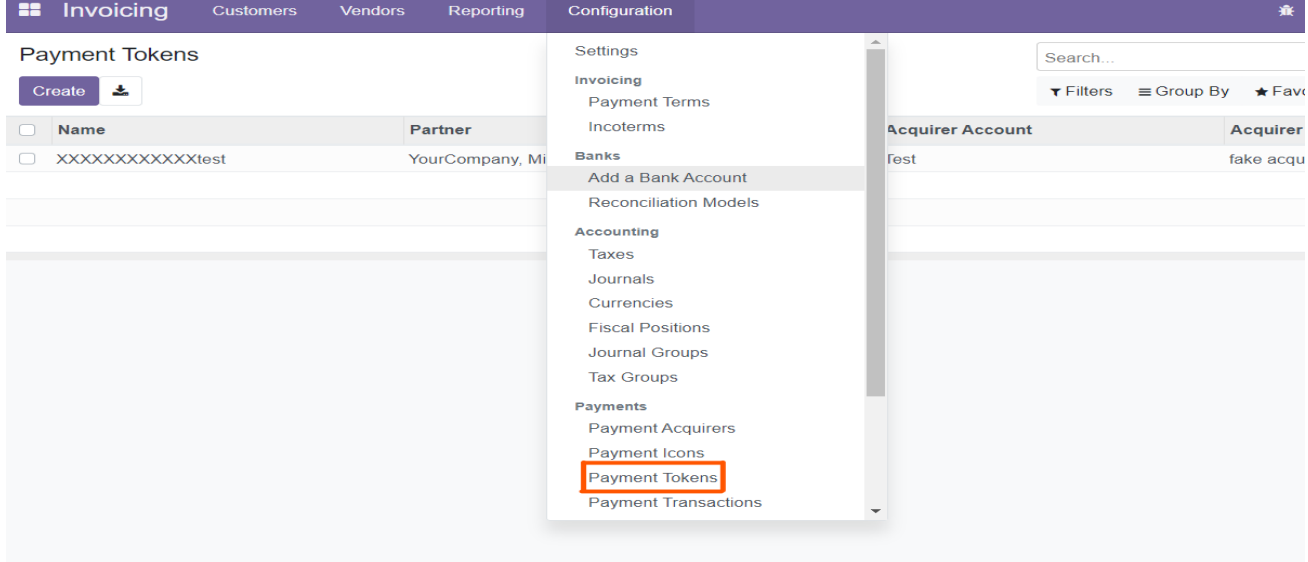

*Figure 16 - Saved Card list view*

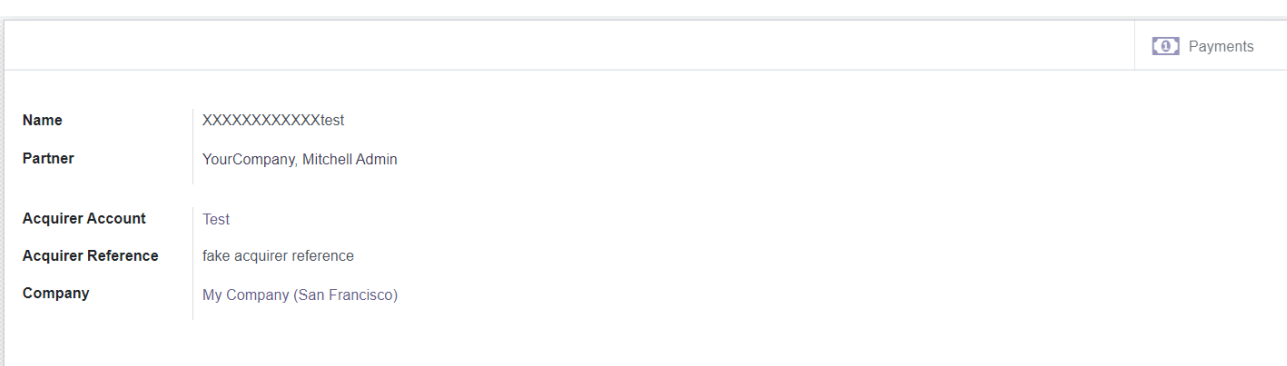

*Figure 17 – Saved Card Form view*

• Payments - button provides the list of transactions done by the selected token.

## 7.0 MULTIPART CAPTURE & MANUAL CAPTURE & CANCEL **TRANSACTION**

• Go to the menu Invoicing  $\rightarrow$  Configuration  $\rightarrow$  Payment Acquirer, choose the acquirer, we can see an option for setting multipart capture ("Capture Amount Manually") after enabling the Capture Amount Manually. As shown below.

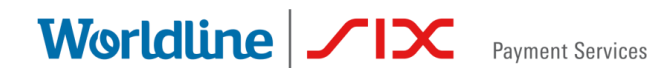

*Figure 18 – Manually Capture Configuration*

#### Transaction Status

• If we create one transaction with this acquirer (with this configuration), then the transaction status is in the "Authorized/ Pending" state, as shown below figure. We can see the transaction from the menu Invoicing  $\rightarrow$  Configuration  $\rightarrow$ Payment Transactions.

Capture Transaction | Multipart Capture | Void Transaction

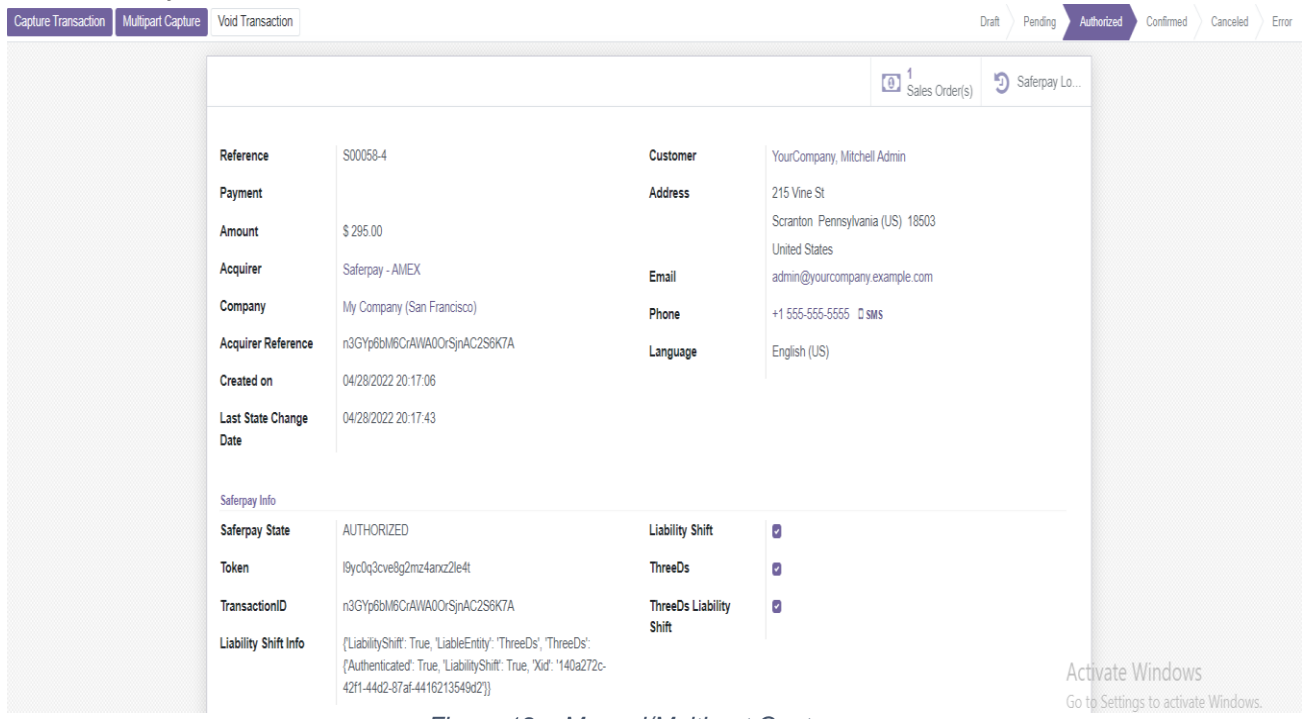

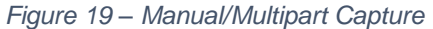

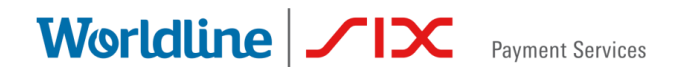

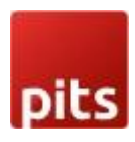

- We can capture the amount once and partially. By using the Capture Transaction button, the full amount is captured, by using Multipart Capture we can capture the amount partially.
- By using the Void Transaction button, we can cancel the transaction.

### <span id="page-18-0"></span>8.0 REFUND

- For the refund option you need to switch the acquirer to the Business license.
- The refund option has two options
	- Referenced Refund: In this case, the original transaction reference is present in the Saferpay back office.
	- Referenced refund can be done as refunding of Multipart (Manual) captured transactions and Normal captured transactions.

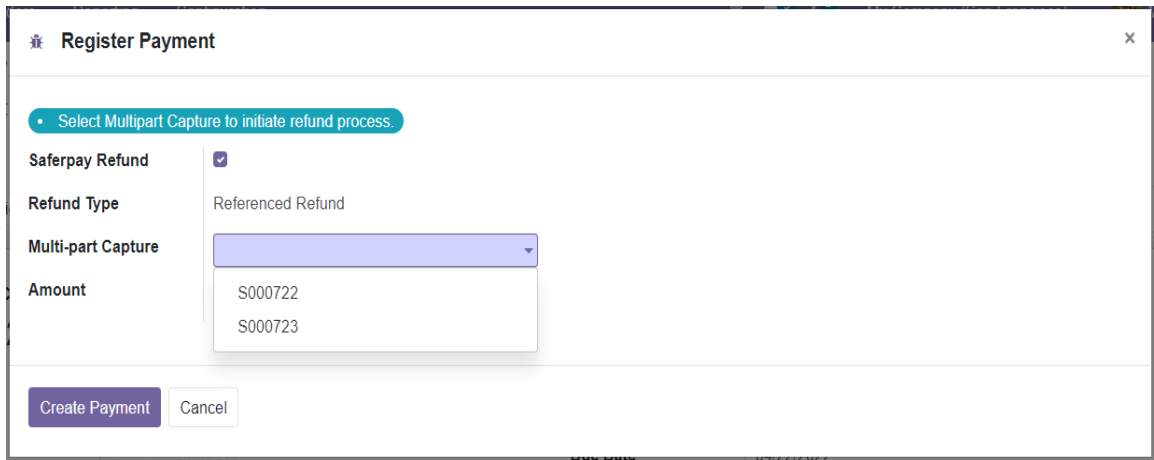

*Figure 22– Multipart capture- Refund*

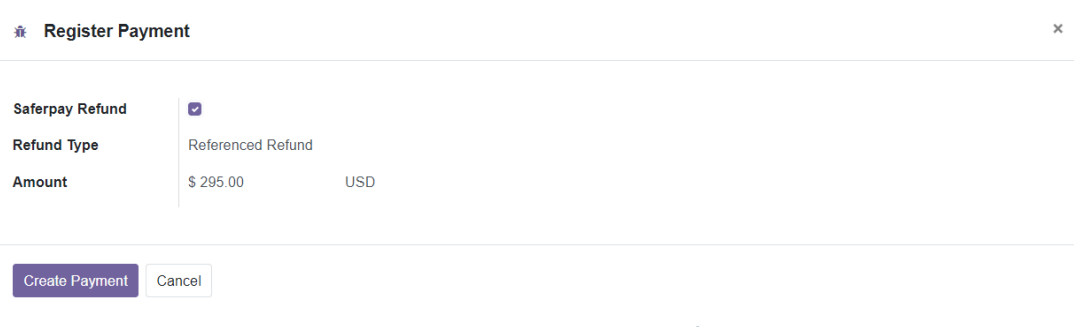

*Figure 2 – Normal refund*

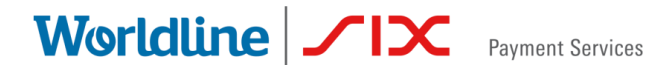

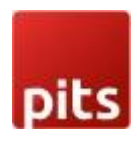

- Refund Direct: In this case, the original transaction is not present in the Saferpay back-office, for example: - cash on delivery cases. In this case, there are two options to refund the amount to the customer.
	- Refund by merchant: This option is possible if any of the cards are saved against the customer. If there are no cards, then the refund will continue with the other options, i.e., the Refund by Customer option, which will automatically compute on the credit card payment page.
	- Refund by Customer: If no card is saved against this customer, then the customer must enter the card details.

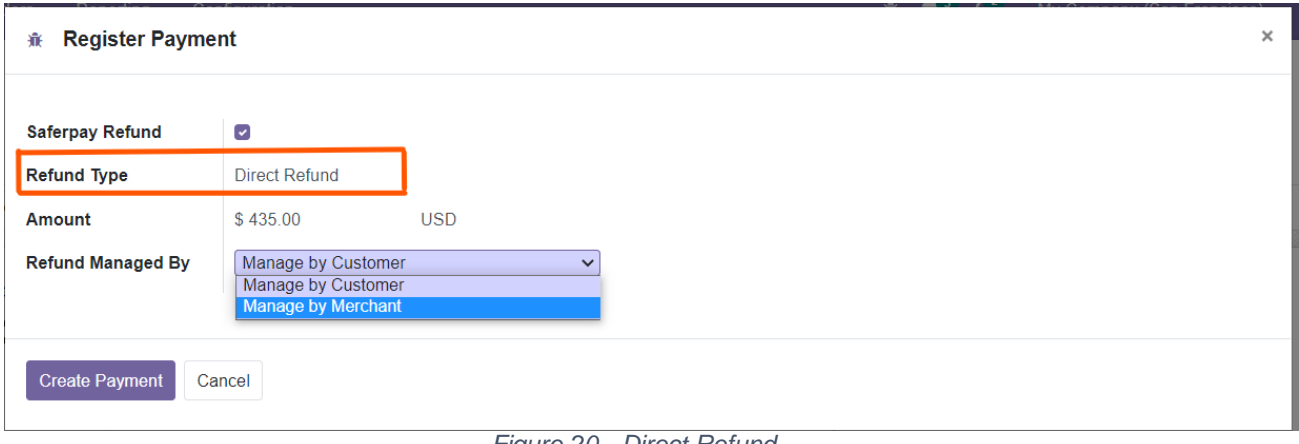

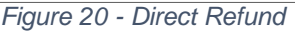

• Some of the payment methods do not support direct, so you need to refer to Saferpay documentation before configuration.

Worldline | **/IX** Payment Services

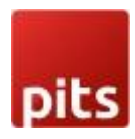

## <span id="page-20-0"></span>9.0 RECURRING TRANSACTION

• Go to the menu Invoicing  $\rightarrow$  Configuration  $\rightarrow$  Payment Acquirer, choose the acquirer, and set the field Support Recurring Payments and the Recurring Payment Method field.

| <b>Saferpay Configurations</b>     |                              |                           |             |
|------------------------------------|------------------------------|---------------------------|-------------|
| <b>Payment Form</b>                |                              | Availability              |             |
| <b>Need Order Limit?</b>           | □                            | <b>Allowed currencies</b> | (EUR) (USD) |
| <b>Send Customer Address</b>       | Send delivery address        |                           |             |
| <b>Supports Notify URL?</b>        | Ω                            |                           |             |
| <b>Support Recurring Payments</b>  |                              |                           |             |
| <b>Recurring Payment Method</b>    | Acquirer & SCD               |                           |             |
| <b>Customer confirmation email</b> | $\Box$                       |                           |             |
| <b>Payment Interface</b>           | <b>Transaction Interface</b> |                           |             |
| <b>Register Payment Type</b>       | CARD                         |                           |             |

*Figure 21- Recurring Transaction Payment Acquirer Config*

- Check Saferpay documentation before setting up because some of the payment methods do not support recurring payments.
- Go to the Subscriptions  $\rightarrow$  Configuration  $\rightarrow$  Subscription Templates, to set up the template for a subscription.

| <b>Subscriptions</b><br>田                                           | Subscriptions Reporting                                  | Configuration                                                                                       |                        |                       |                             | $95$ $02$                                                               | Mitchell Admin                 |  |  |  |
|---------------------------------------------------------------------|----------------------------------------------------------|----------------------------------------------------------------------------------------------------|------------------------|-----------------------|-----------------------------|-------------------------------------------------------------------------|--------------------------------|--|--|--|
|                                                                     | Subscription Templates / DAY - DAY- Month Subscription   |                                                                                                    |                        |                       |                             |                                                                         |                                |  |  |  |
| <b>CREATE</b><br><b>EDIT</b>                                        |                                                          |                                                                                                    | <b>O</b> Action        |                       |                             |                                                                         | $1/2 \leqslant$                |  |  |  |
|                                                                     |                                                          |                                                                                                    |                        | $\mathbf{E}$ Products | $\mathbf{E}$ $3$ Subscripti | Send message Log note                                                   | <b>&amp;0</b> Follow <b>A1</b> |  |  |  |
|                                                                     |                                                          |                                                                                                    |                        |                       |                             | Yesterday                                                               |                                |  |  |  |
|                                                                     | DAY- Month Subscription                                  |                                                                                                    |                        |                       |                             | Mitchell Admin - a day ago<br><b>IR</b><br>- Recurrence: Months -> Days |                                |  |  |  |
| <b>Terms and Conditions</b><br>Invoicing                            | <b>Health Check</b>                                      |                                                                                                    |                        |                       |                             |                                                                         |                                |  |  |  |
| <b>Invoicing Period</b><br><b>Duration</b><br><b>Create Invoice</b> | Every 1 Days<br>Forever<br>Send after successful payment | <b>Closable by Customer</b><br><b>Automatic Closing</b><br>Group of Subscription<br>Journal<br>Code | 図<br>15<br>days<br>DAY |                       |                             | OdooBot - a day ago<br>$\odot$<br>Subscription Template created         |                                |  |  |  |
|                                                                     |                                                          |                                                                                                    |                        |                       |                             |                                                                         |                                |  |  |  |
|                                                                     |                                                          |                                                                                                    |                        |                       |                             |                                                                         |                                |  |  |  |

*Figure 22 Subscription Template.*

• After selecting a subscription product from the shop, and continuing it with the Saferpay payment method, then one recurring transaction is created on

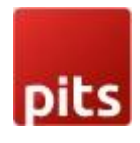

the Saferpay back-office.

Worldline | **/IX** Payment Services

• Next payments are created based on the next execution date and cron job actions, the payment processing depends on the configuration set up in the Subscription Template.

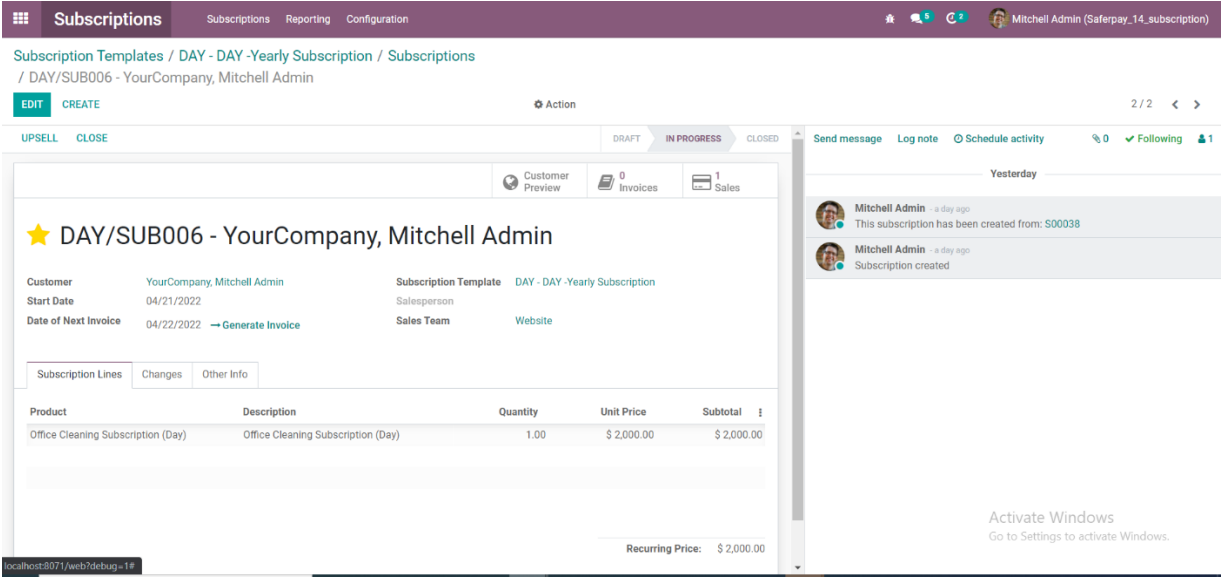

*Figure 23- Subscriptions.*